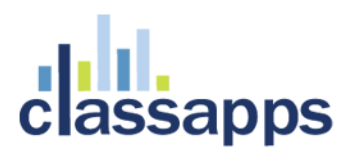

# <span id="page-0-0"></span>SelectSurvey.NET Azure Integration

1 hour course

Written for V4.143.002 6/2015

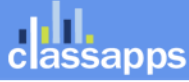

Page 1 of 26

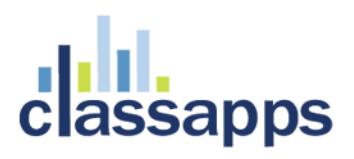

## <span id="page-1-0"></span>SelectSurvey.NET Azure Integration

In this video course, students will learn how to deploy SelectSurvey.NET into Microsoft Azure Cloud Apps Service using MS SQL Azure and Azure Active Directory with integration to Microsoft 360.

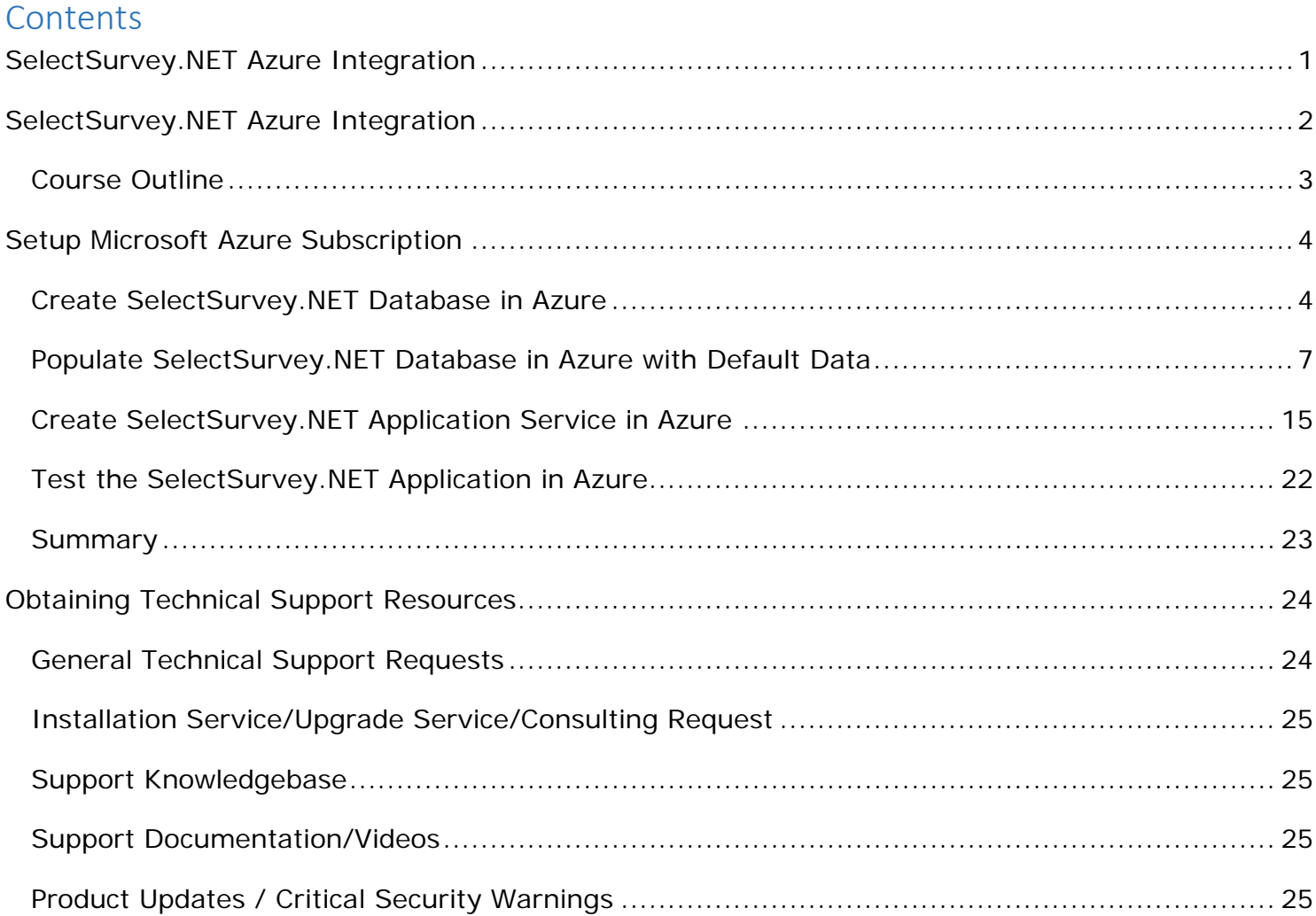

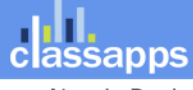

Page 2 of 26

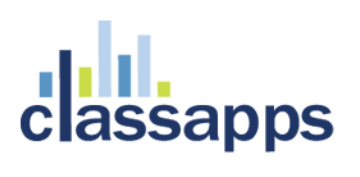

#### <span id="page-2-0"></span>Course Outline

- Installing SelectSurvey.NET in Microsoft Azure environment:
- Creating Azure Database
- Creating Azure SelectSurvey.NET App
- Obtaining Technical Support Resources

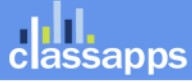

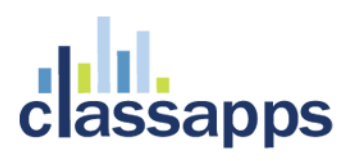

### <span id="page-3-0"></span>Setup Microsoft Azure Subscription

A pre-requisite for deploying SelectSurvey.NET to the Azure Cloud, is to create an Azure subscription at azure.microsoft.com.

Following initial subscription, you may follow the steps below to install SelectSurvey.NET in your subscription account. No additional steps are required for the application to run in Azure. However you can extend the integration as desired to add a custom URL and/or integrate with other Azure applications.

### <span id="page-3-1"></span>Create SelectSurvey.NET Database in Azure

Click "SQL Databases" in the left panel of Azure, then click "Create New Database".

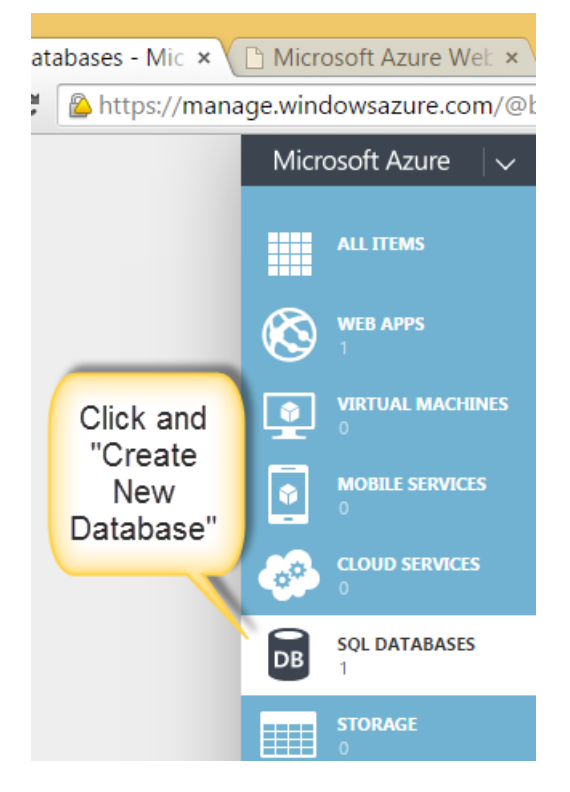

Specify the database settings per the screen below (adjust to fit your needs):

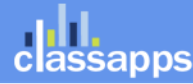

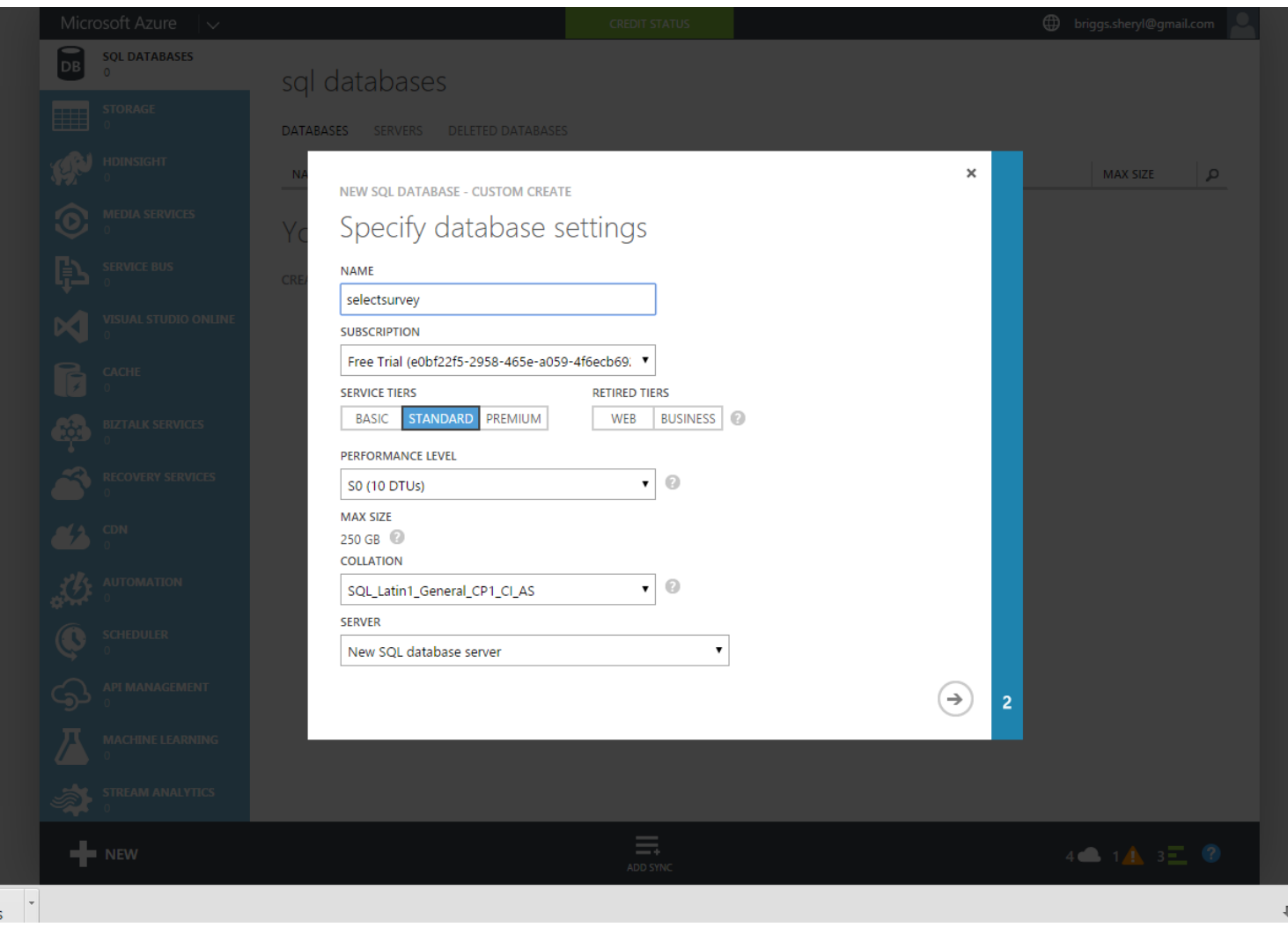

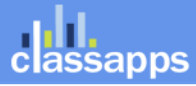

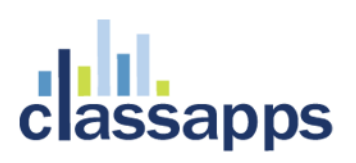

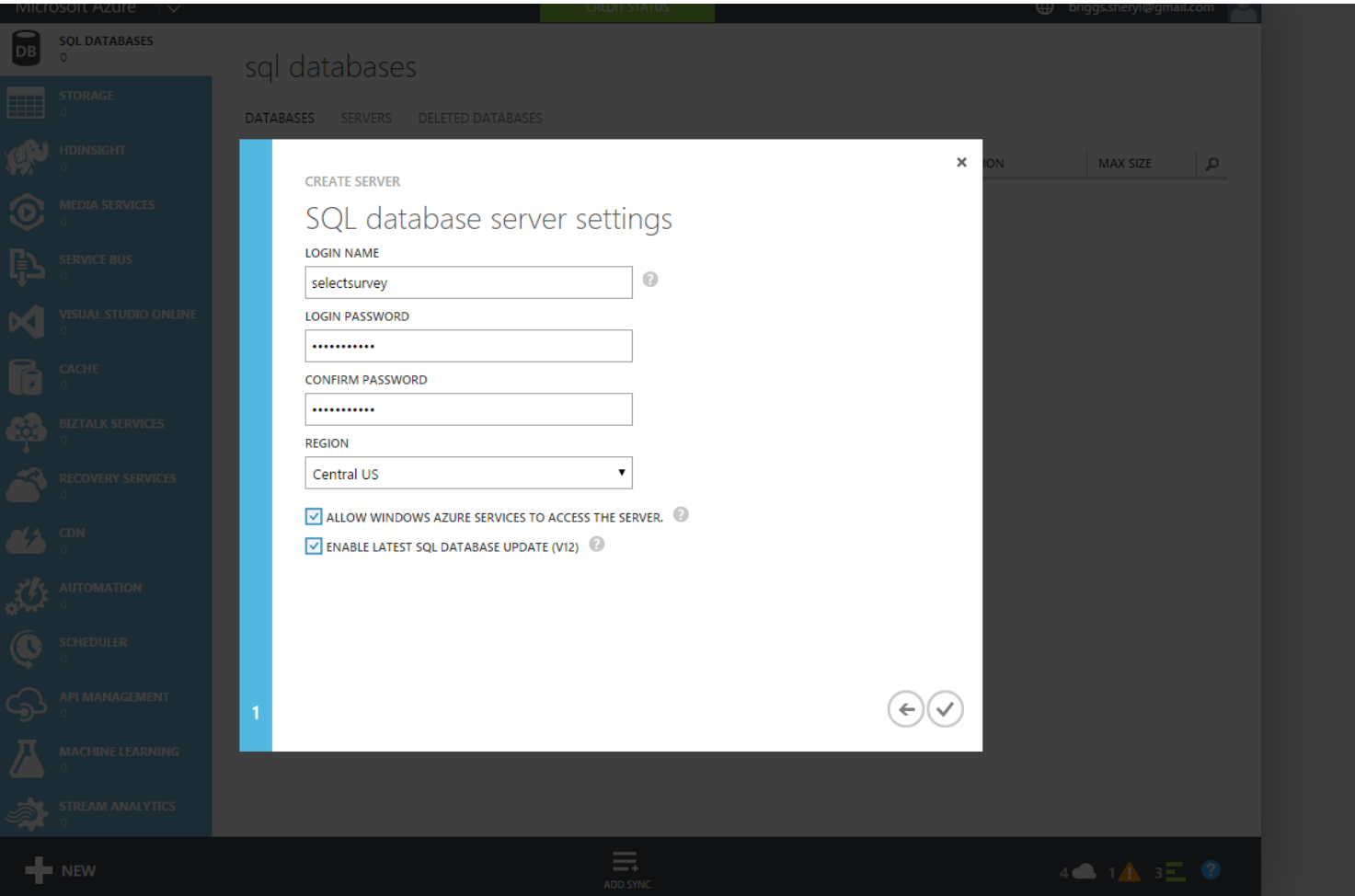

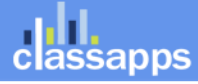

Page 6 of 26

# **issapps**

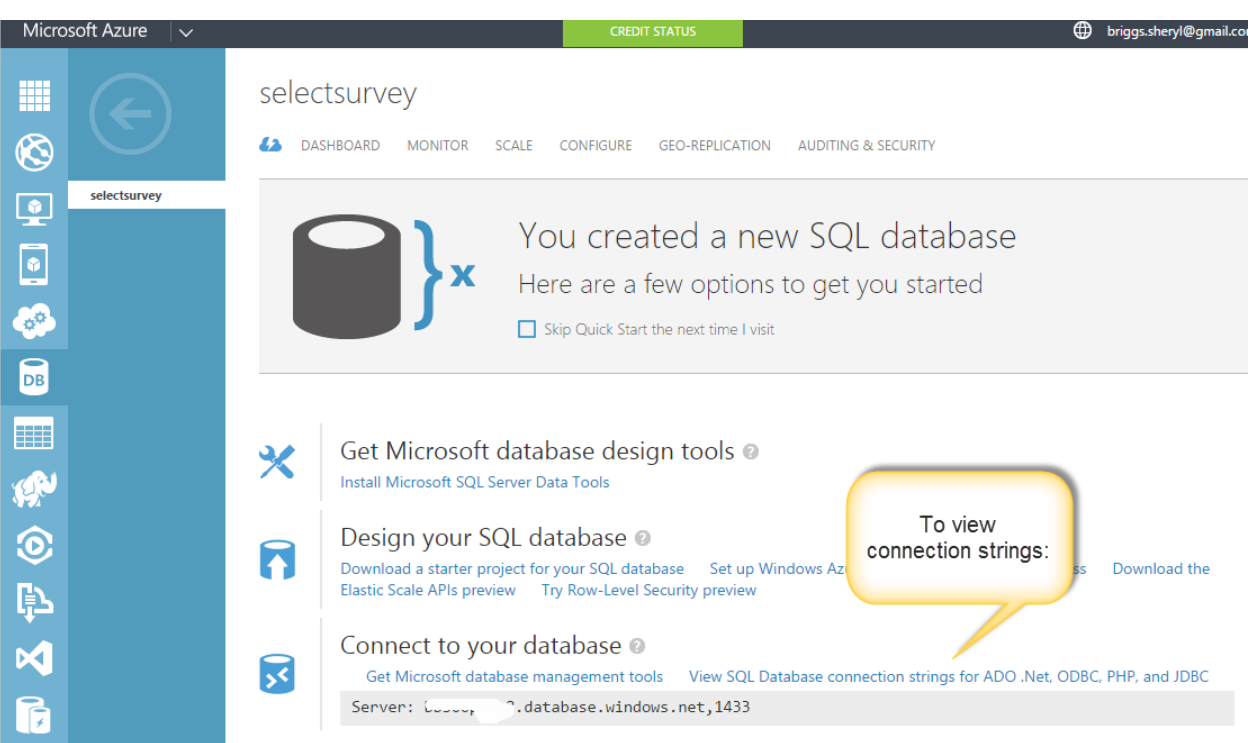

Now that you have created the database, click the link to view your connection strings. You will need this for reference when updating the database connection string in the SelectSurvey.NET web.config file when you setup the application.

### <span id="page-6-0"></span>Populate SelectSurvey.NET Database in Azure with Default Data

Now that you have created the database, you can connect to it with your local copy of SQL Management Studio or SQL Tools. Below is how to connect with SQL Management Studio.

Open your local SQL Management studio and put in the server name from the connection string from the step above when you created the database.

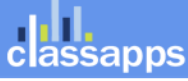

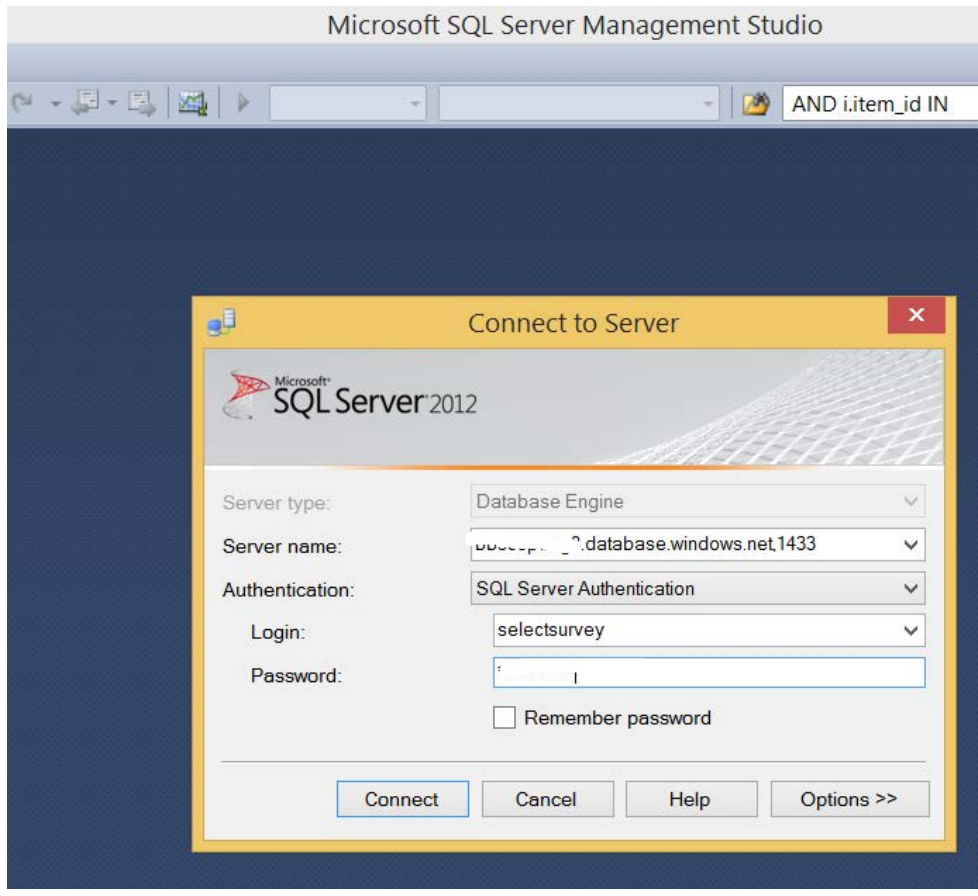

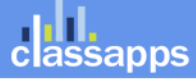

Page 8 of 26

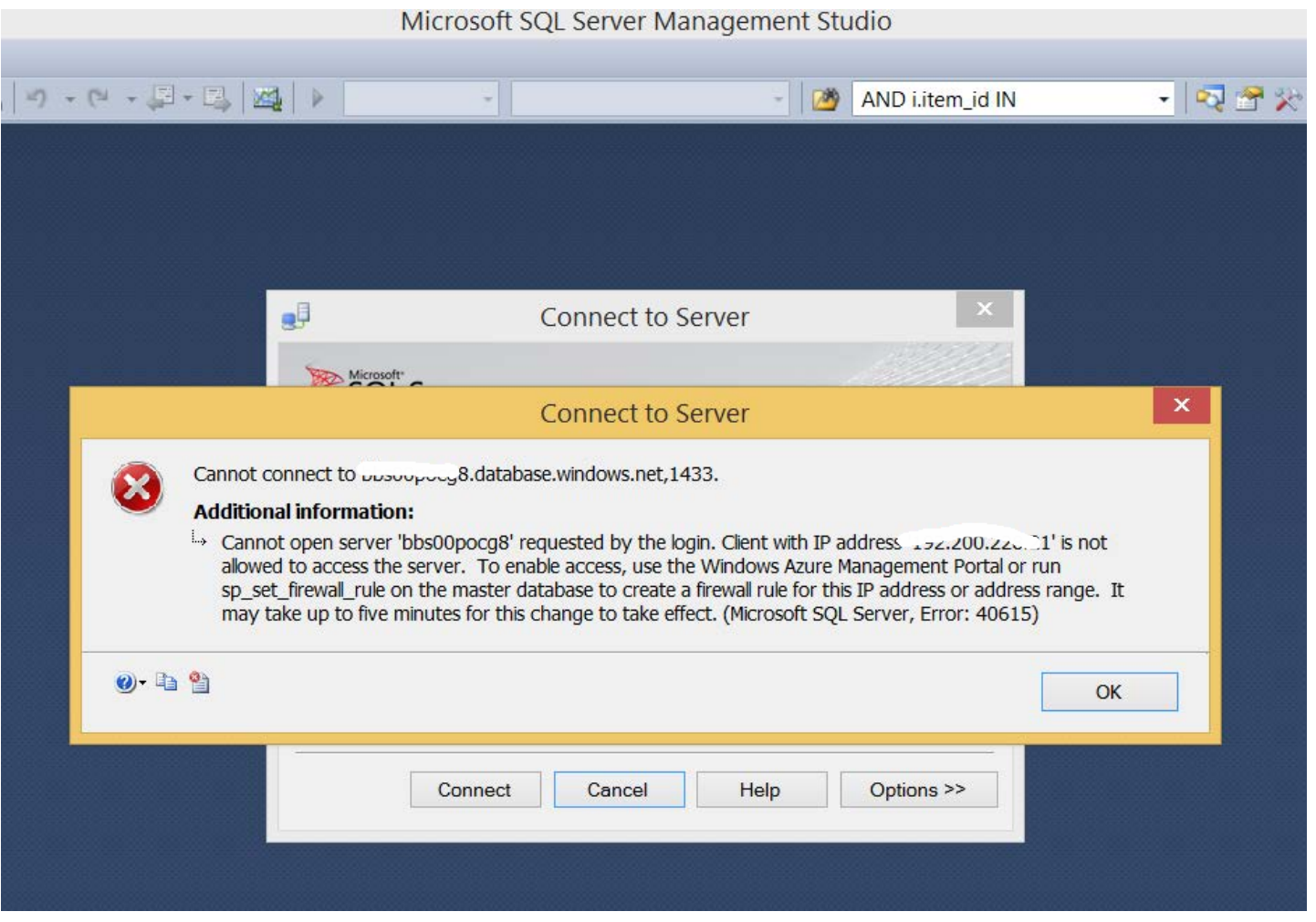

If you get the above error when trying to connect with SQL Management studio, that means you need to configure Azure to allow your local IP address. It will automatically detect your local IP address and all you have to do is click the link to allow it in Azure (See screenshot below to allow IP address).

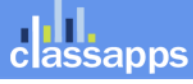

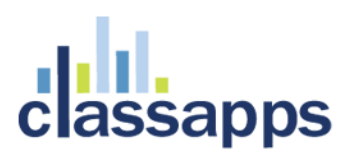

selectsurvey

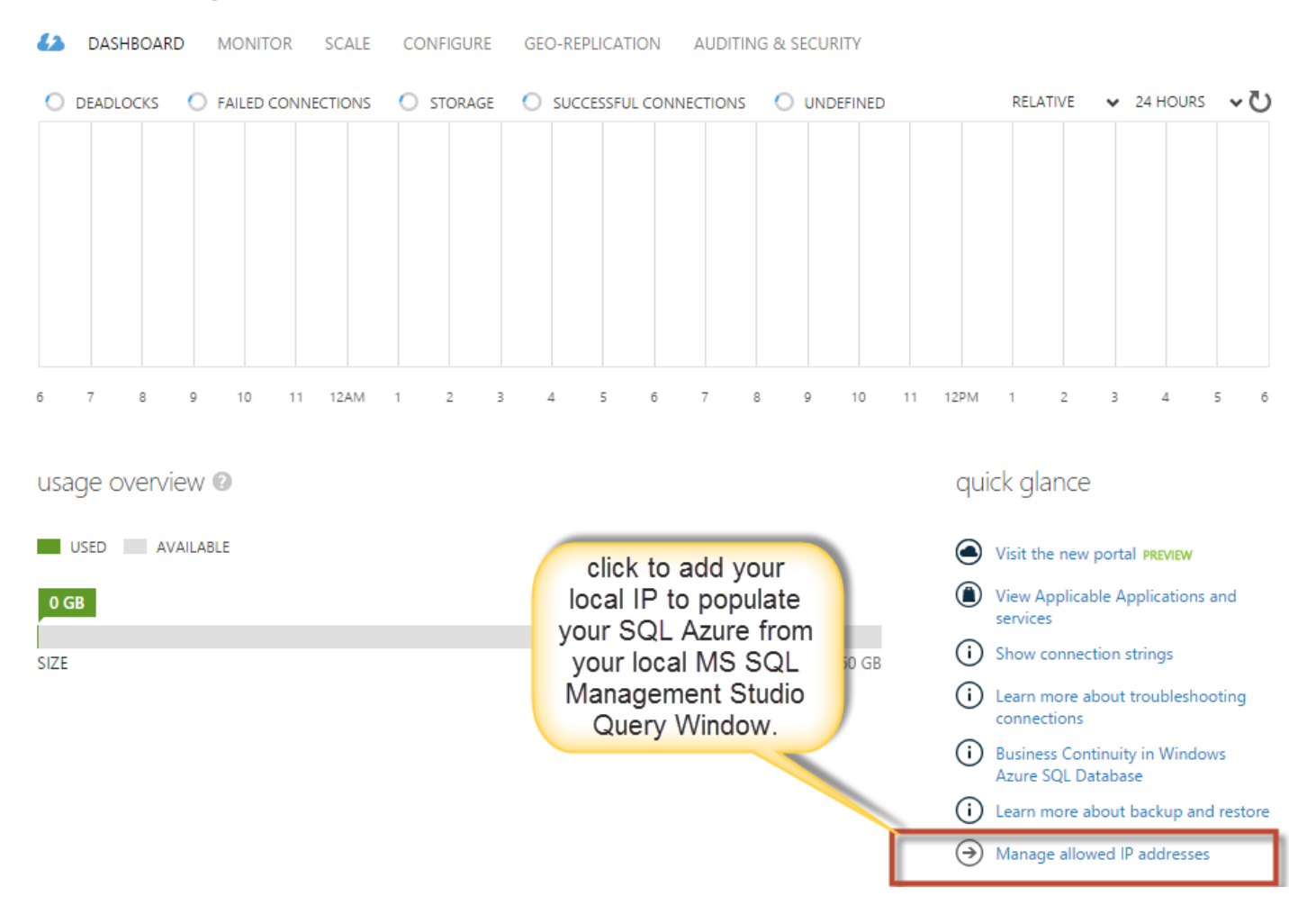

Click the link "Manage allowed IP addresses" to enable you to connect to SQL Azure from your local SQL Management Studio.

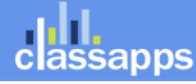

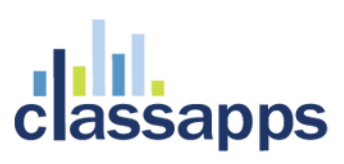

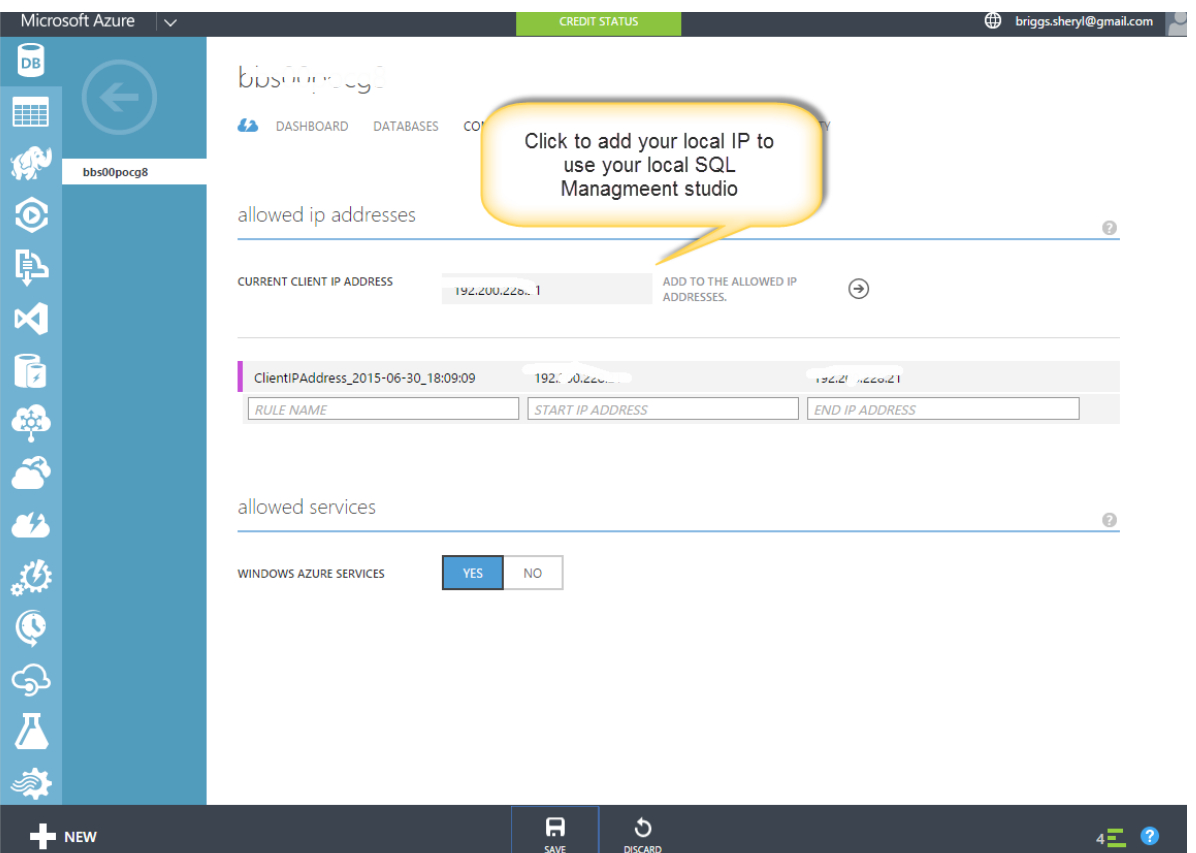

Now you can access your MS SQL Azure database from your normal local SQL Management tools:

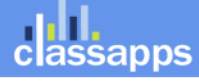

Page 11 of 26

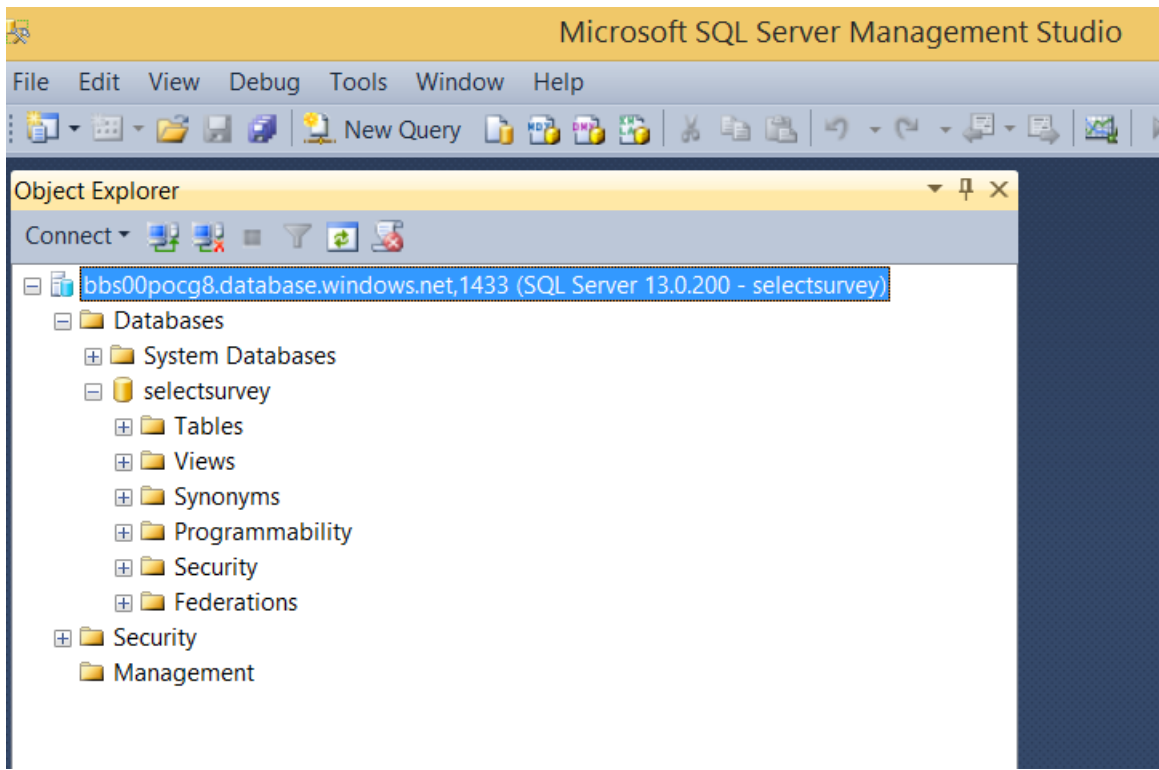

Right click the name of your database and select "New Query" from the drop down menu:

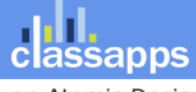

# sapps

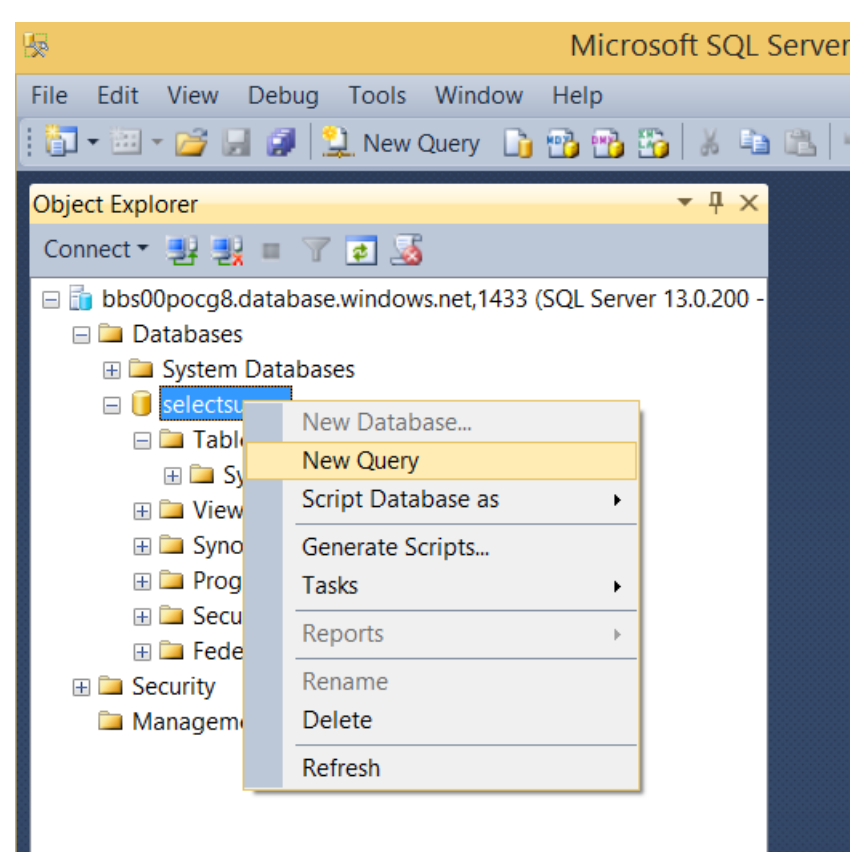

Locate the directory in the SelectSurvey.NET digital download zip file:

"Documentation/MSSQLScripts/MSSQL 2005 and 2008 and 2012 and AZURE/New Install"

Open the file "SelectSurveyNETTables.txt" in notepad, click "select all", then "COPY".

"PASTE" into the MS SQL Query window as shown, and click the "Execute" button in the tool bar to run the entire script that creates all of the SelectSurvey tables in Azure.

You will get a few "Caution:.." messages but no errors.

Now you are ready to run the data script.

Locate the file "SelectSurveyNETData.txt" in the same folder as above, open that file in notepad, "select all", then "COPY".

"PASTE" into the MS SQL Query window as shown, and click the "Execute" button in the tool bar to run the entire script that creates all of the SelectSurvey data in Azure.

The database is now ready to use with SelectSurvey.Net and it is populated with all default tables and data for the application.

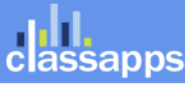

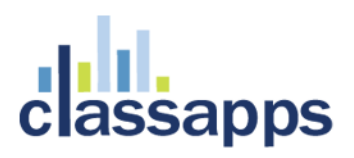

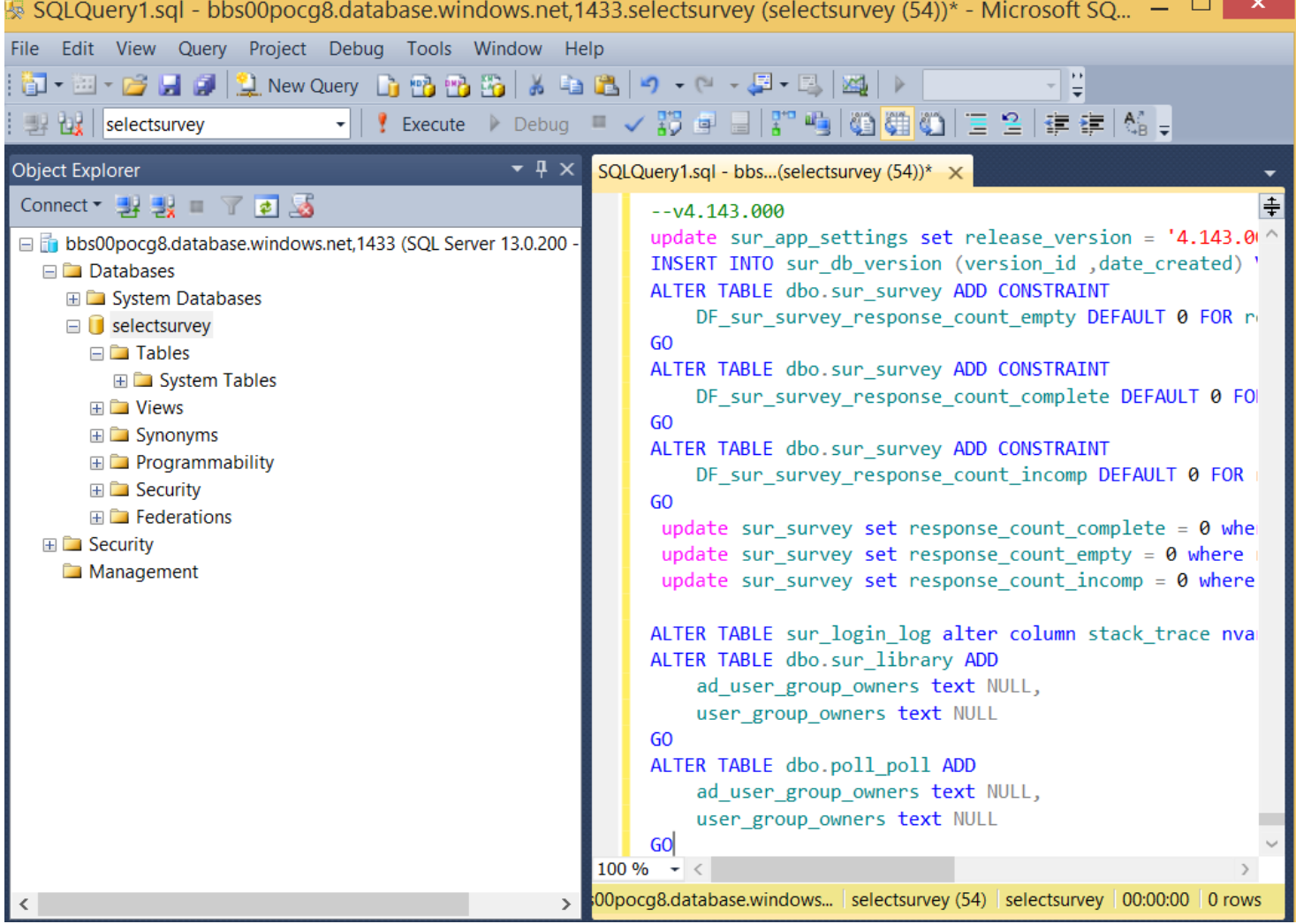

You will now see all of the tables and data in Management Tools to verify that the scripts ran successfully:

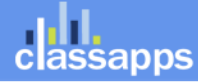

Page 14 of 26

## **TIL.**<br>lassapps  $\mathbf{c}$

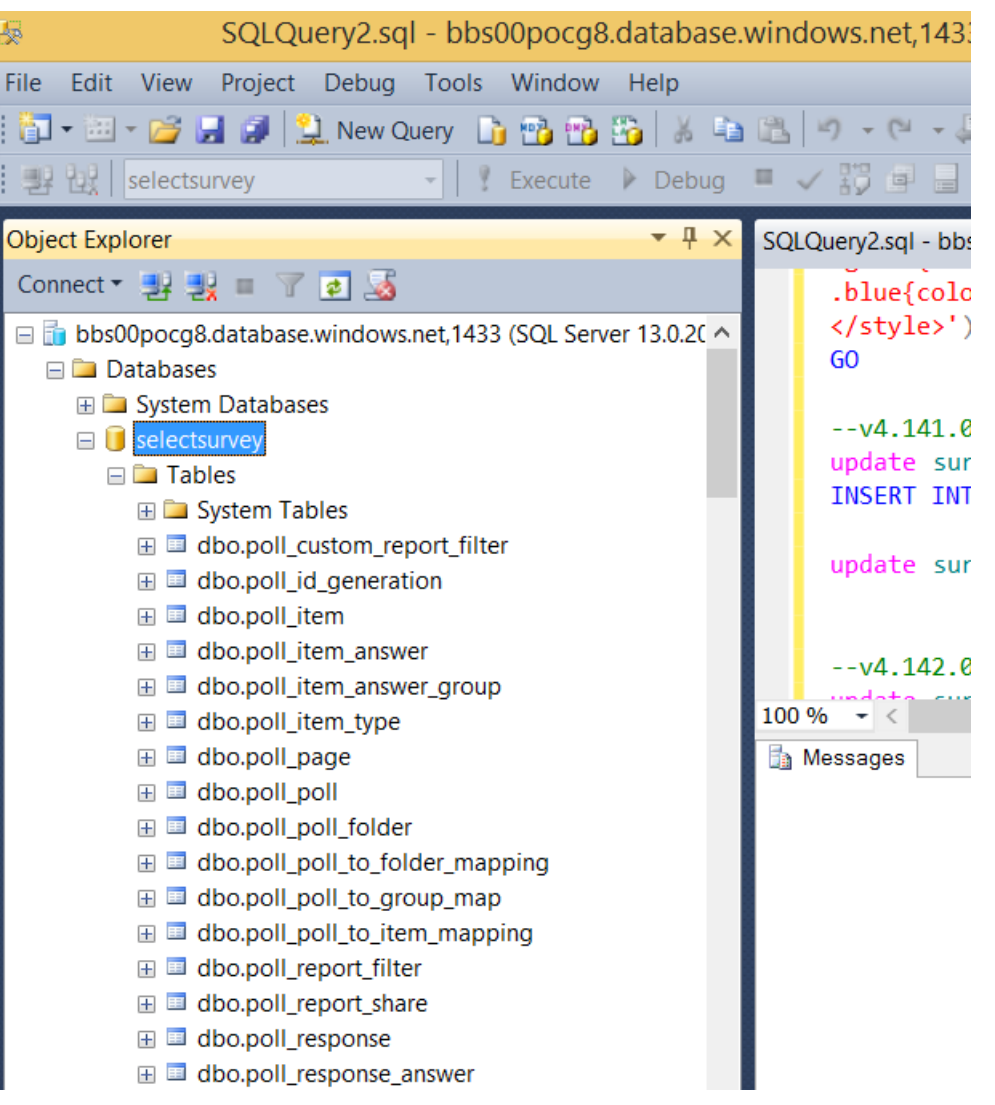

### <span id="page-14-0"></span>Create SelectSurvey.NET Application Service in Azure

Click "Create Web App" in the left panel of Azure.

Enter the name of the application "selectsurvey" or any name that you want to use.

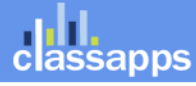

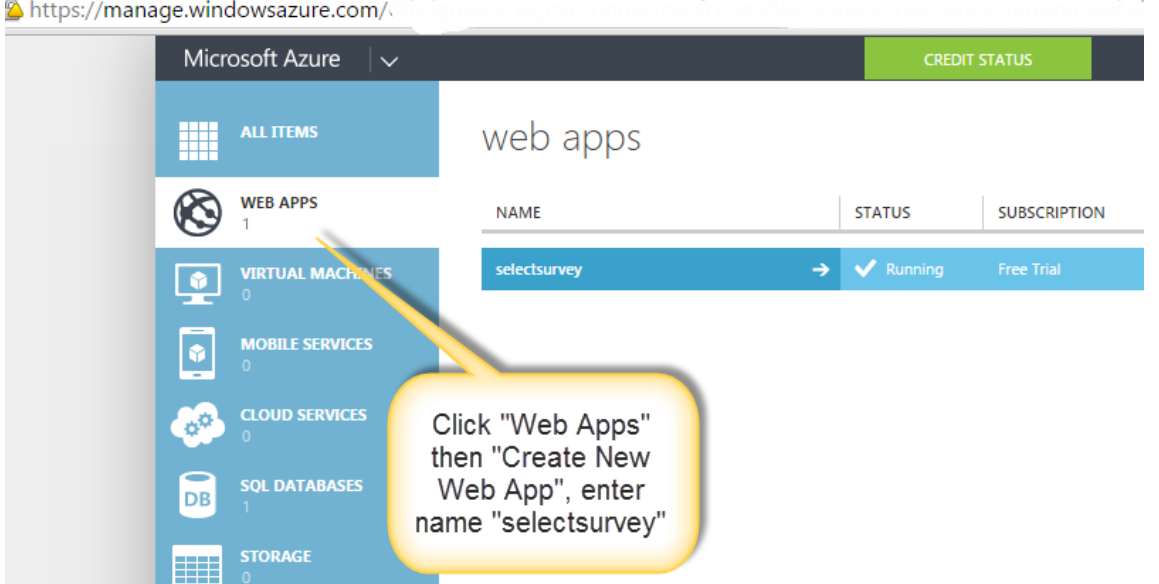

Now click "set up deployment credentials" to setup a FTP login to copy your files from the digital download zip file ("Copy files to IIS") folder to Azure.

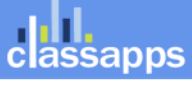

# assapps

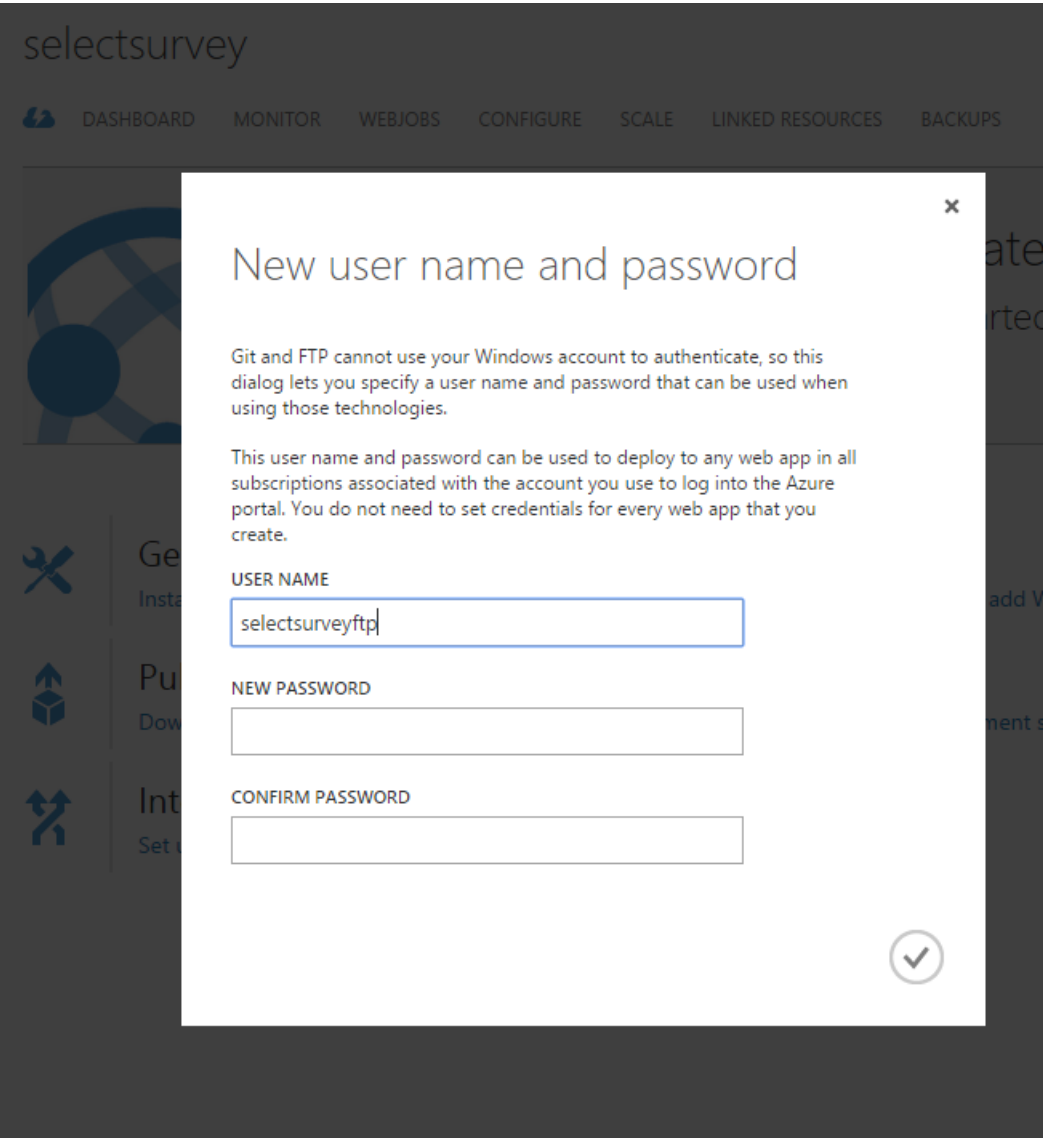

You can use any FTP program to copy the files.

To find the FTP url in Azure to use with the credentials you setup above, click the name of the app selectsurvey and then click "Dashboard" link right under it. The FTP info is in the right column towards the bottom of the page in azure.

When you FTP the first time, you will see an empty folder site/wwwroot/hostingstart.html as shown below:

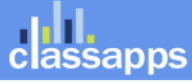

# sapps

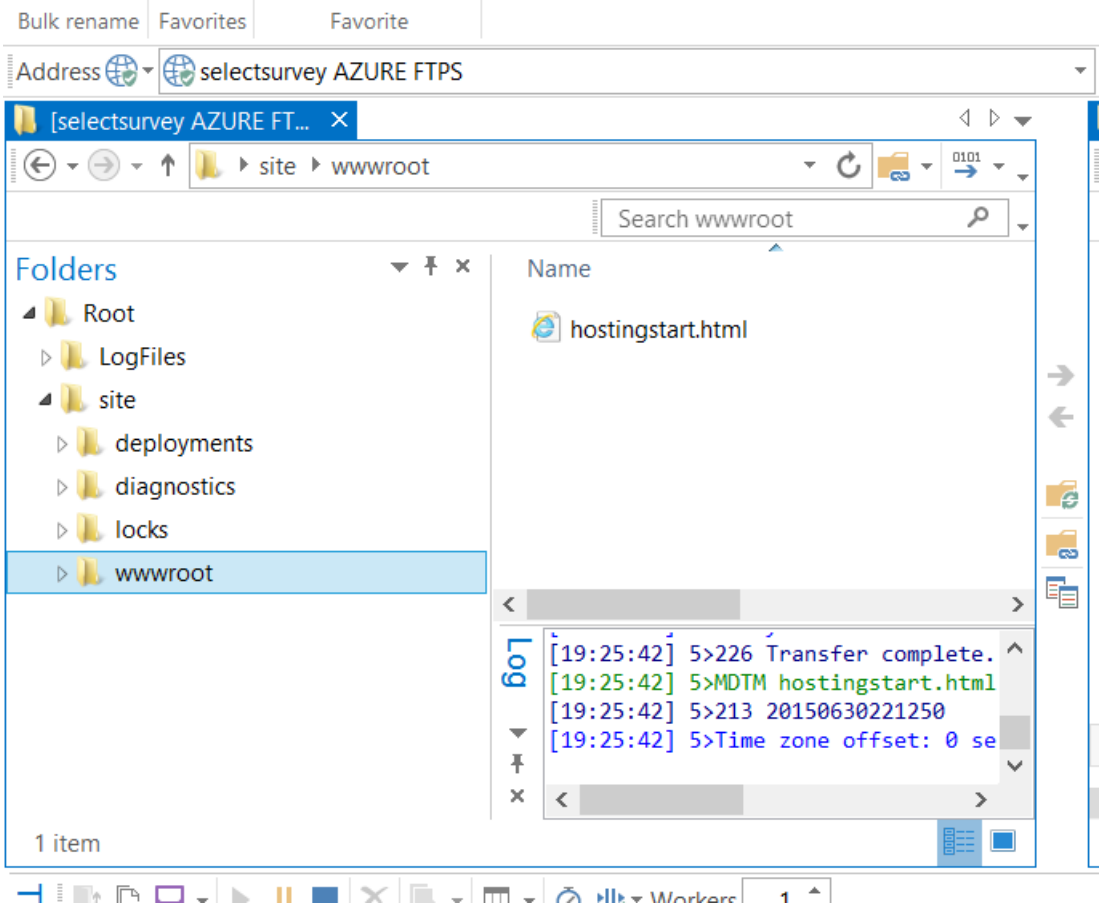

This is the location where you will FTP the files in the "Files to copy to IIS" folder in the digital download zip file.

#### *Edit the web.config in notepad to set your database connection string and SelectSurvey license key (listed next to your download link).*

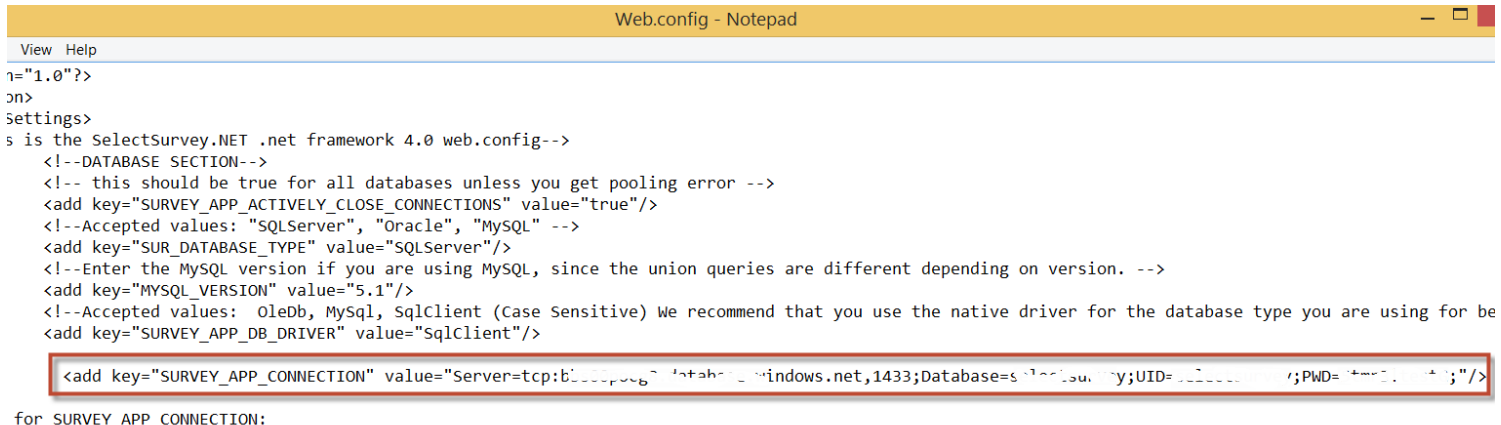

for SURVEY\_APP\_CONNECTION:

MvSOL:

Page 18 of 26

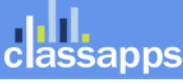

# **issapps**

Above shows the web.config line that you edit to put in your database connection string.

Below shows the line in the web.config that you edit to put in your license key.

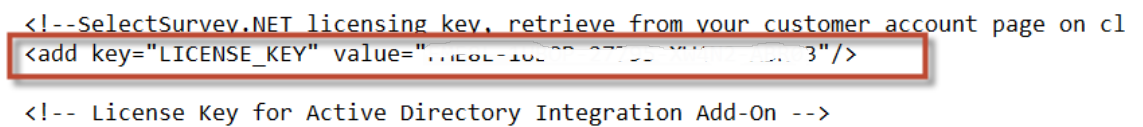

**Contract** 

Now that you have saved the web.config changes, copy all of the files in that folder to the wwwroot folder:

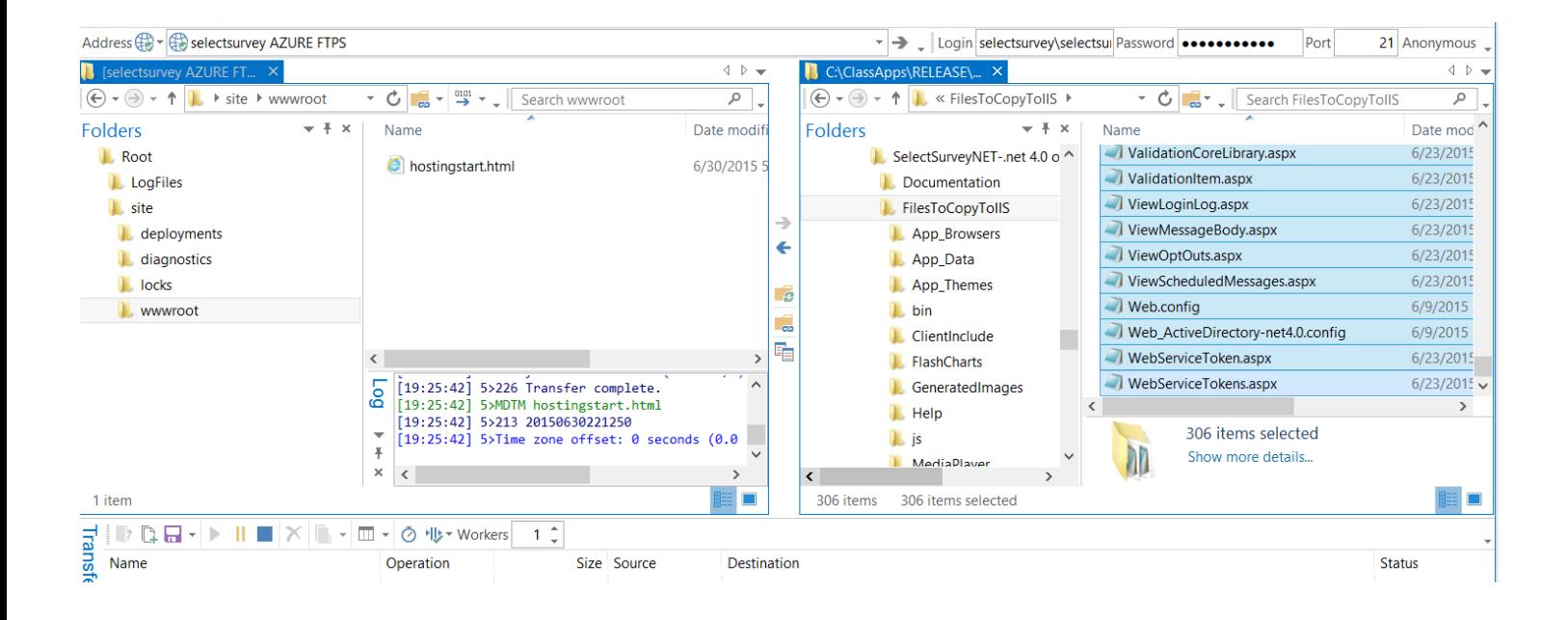

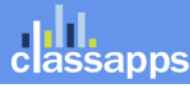

Page 19 of 26

## **TIL.**<br>lassapps  $\mathbf{c}$

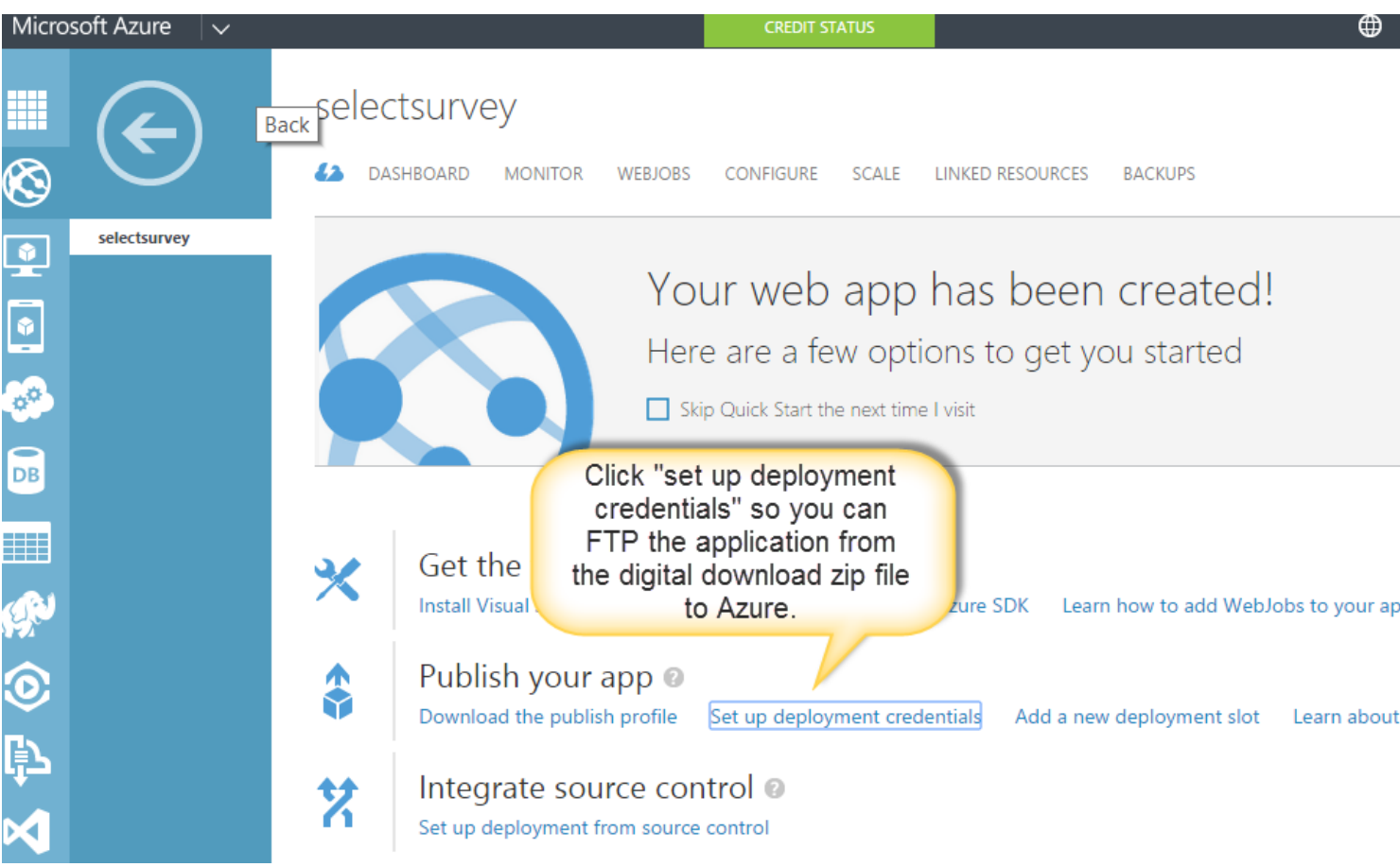

Alternatively, if you purchased source code and have customized the source code, you can publish directly from Visual Studio into the Azure app by selecting "Download the publish profile" as shown below:

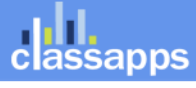

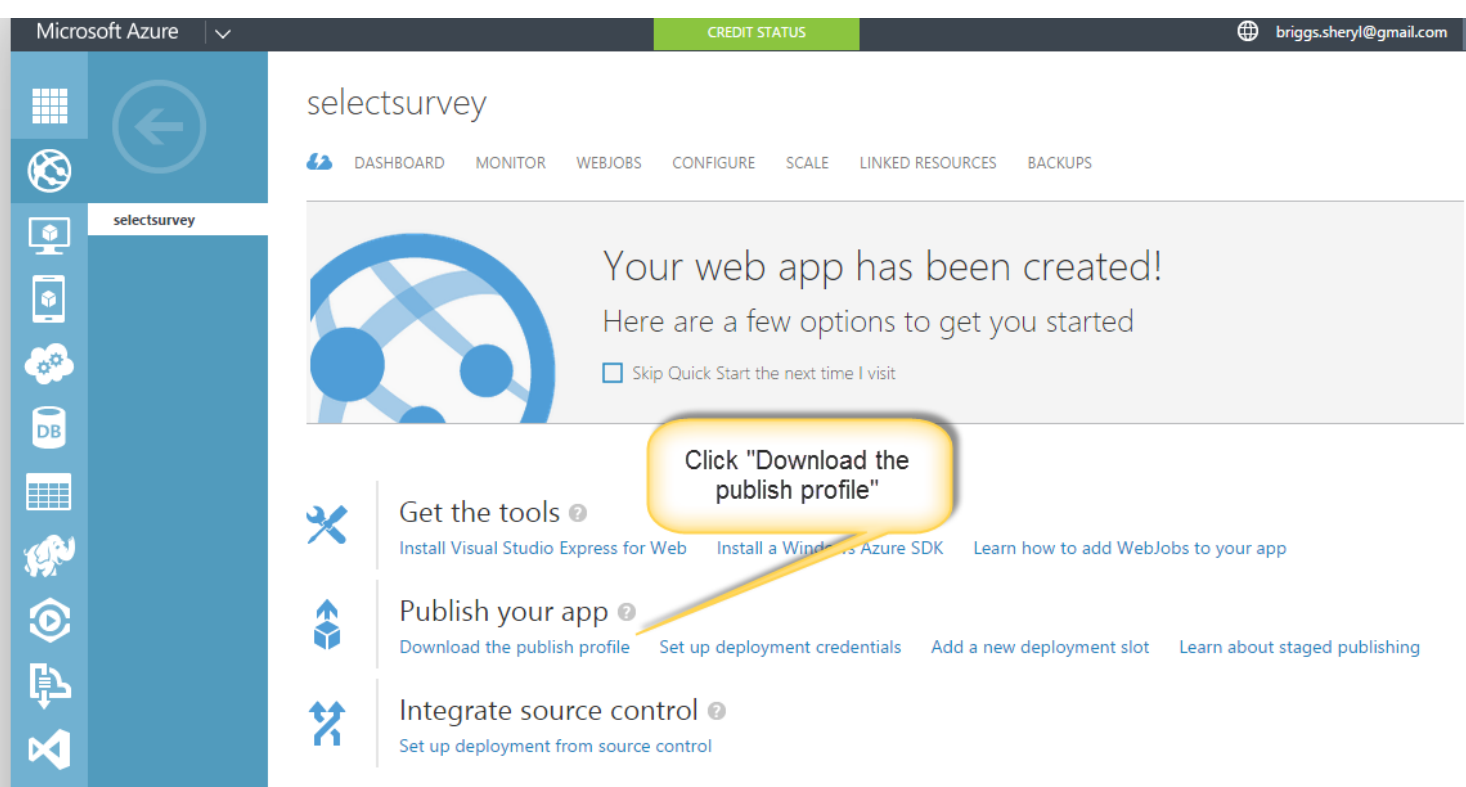

The SelectSurvey application will display in the browser when you browse/view the App from Microsoft Azure:

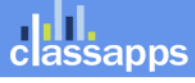

# <mark>.</mark><br>sapps

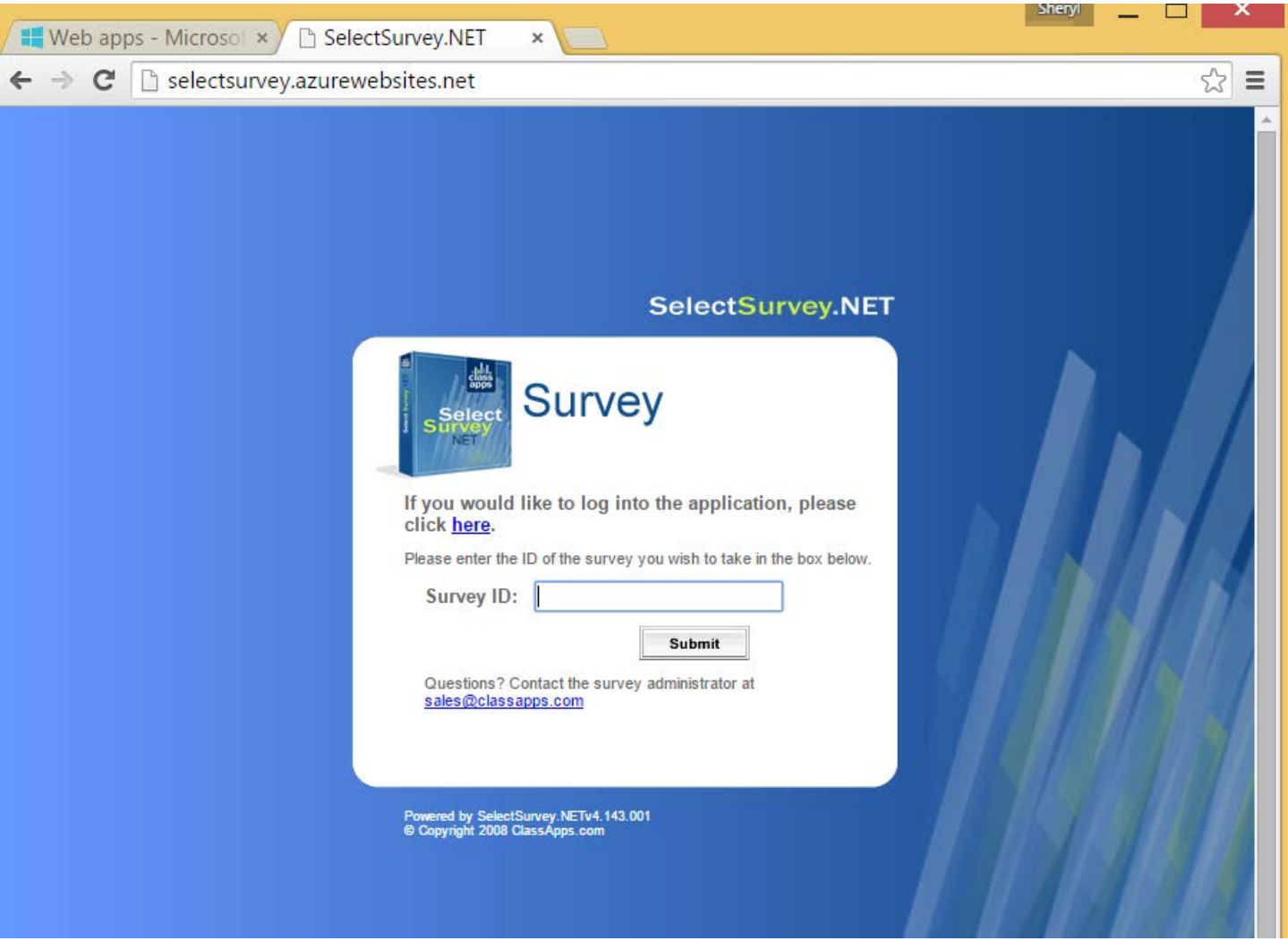

### <span id="page-21-0"></span>Test the SelectSurvey.NET Application in Azure

To test the application, proceed to login by clicking the link to the app in Azure.

Click the link shown in the screenshot above "If you would like to log into the application, please click here".

You should then be able to login with the default username and password:

User: admin Password: admin

Click "Submit"

You should then see the Survey List page below, where you can now design surveys:

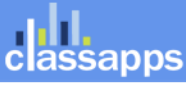

## **TIL.**<br>lassapps  $\mathbf{c}$

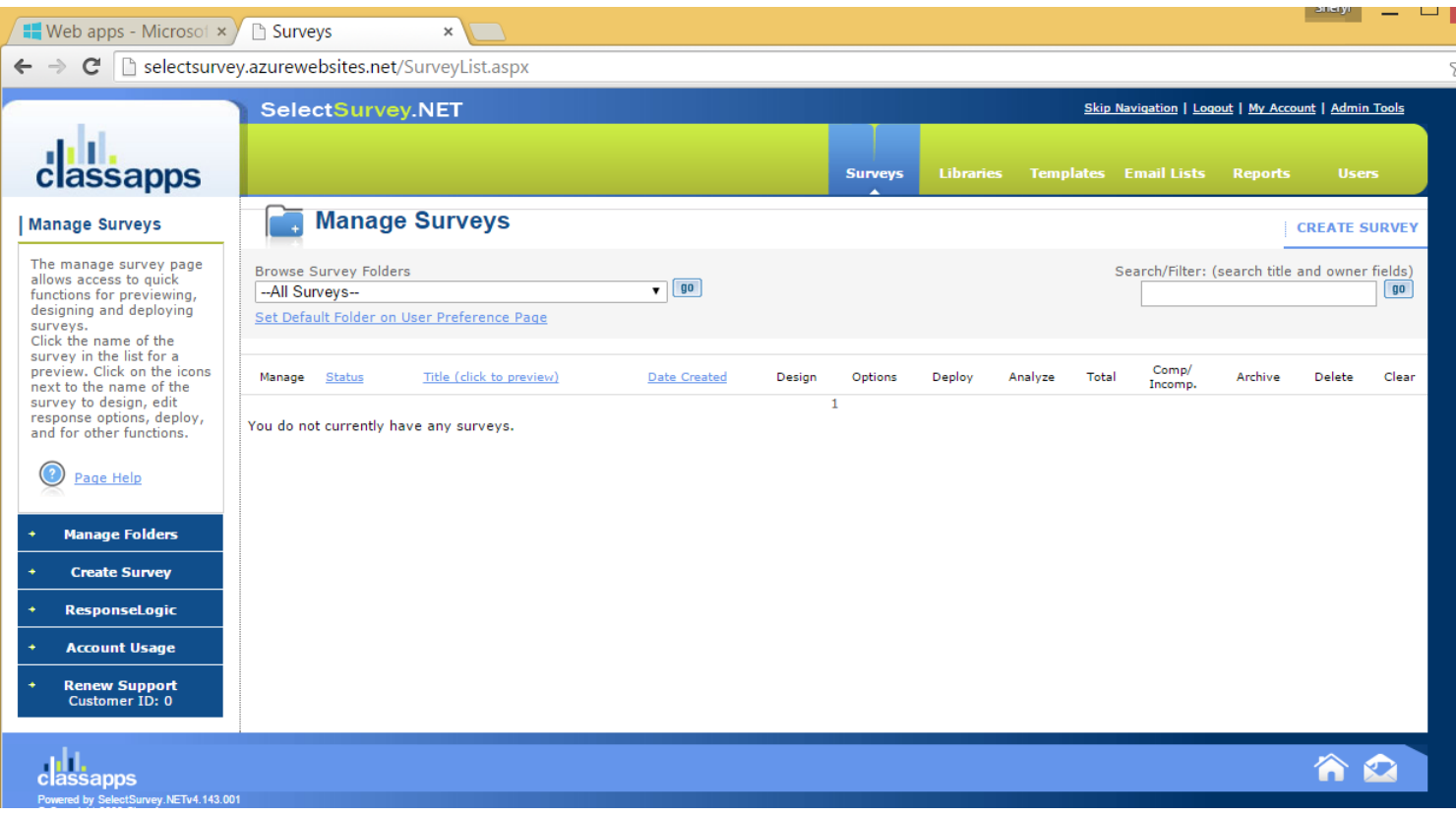

### <span id="page-22-0"></span>**Summary**

Now the SelectSurvey.NET application is running and accessible from your Azure subscription.

You can now further enhance with a custom URL or other Azure features per the Azure documentation provided by Microsoft.

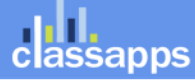

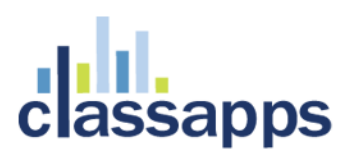

### <span id="page-23-0"></span>Obtaining Technical Support Resources

### <span id="page-23-1"></span>General Technical Support Requests

General Technical Support can be obtained by any of the below methods:

- By Email to **tech@classapps.com**
- By filling in a Trouble Ticket: <http://www.classapps.com/SupportTicket.asp>
- By calling 800-774-4876 (Press 2 to go directly to technical support). Note that if all tech support people are on the phone, that your voice mail will be transcribed and emailed to all tech support staff, and can be answered while they are on other calls, so please leave a message for the fastest response. Also note that only "Level 2" support includes phone support. All other levels include email support only.

When contacting technical support, you will need to provide the below:

• **Customer ID Number (Login): \_ \_ \_ \_ \_ \_**

The customer ID number and password is assigned and emailed to client upon purchase. The customer ID and password above is used to access product updates, product downloads, renew support, print receipts, print estimates, access to license keys.

Other information on the technical support ticket might include:

• SelectSurvey.NET Version Number: v\_.\_\_\_. \_\_\_

The database version number is found in the footer of every page in SelectSurvey.NET application.

• **Database Type:**  $\frac{1}{2}$  \_ \_ \_ \_ \_ \_ \_ \_

Supported database types are MS SQL (2005 or later), Oracle (10 or later), or MySQL (6 or later).

• **IIS Version: \_ \_**

Supported IIS Versions are iis 6, iis 7, iis 7.5 or greater.

Page 24 of 26

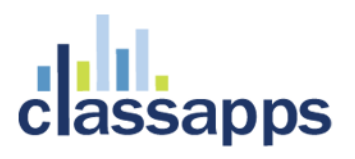

### <span id="page-24-0"></span>Installation Service/Upgrade Service/Consulting Request

To obtain an estimate for installation service, upgrade service or consulting by the hour for survey design, custom reports or programming custom features, contact [sales@classapps.com](mailto:sales@classapps.com) or call 800-774-4876 (press 1 for sales).

Installation Service and Upgrade Service are available for a per instance fee. Installation service consists of a technical support person utilizing RDP to access the server to update the files in IIS, set permissions on survey folder, and run a database script. The installation service only covers installing the application, and does not include DNS setup, MS SQL install, IIS install or general server setup or network setup.

Consulting is available by the hour, programming and survey design consulting is available, as well as anything above and beyond a normal installation/upgrade service.

### <span id="page-24-1"></span>Support Knowledgebase

SelectSurvey.NET has a public helpdesk that you can search for common issues. You can access the knowledgebase from here: <http://www.classapps.com/helpdesk/categorized.asp> Click "Search" to search for a keyword.

### <span id="page-24-2"></span>Support Documentation/Videos

All documentation is linked from the ClassApps.com website as well as included in the product download zip file in the "documentation" folder.

<http://www.classapps.com/SelectSurveyDocumentation.asp>

Videos demonstrating features and installation are located here:

<http://www.classapps.com/Videos.asp>

The general support page that links all support related links is located here:

<http://www.classapps.com/Support.asp>

### <span id="page-24-3"></span>Product Updates / Critical Security Warnings

Product updates occur each month due to new features, and updates required from new browser releases, or new mobile device releases. Some updates are also required due to security issues that might arise due to vulnerabilities in windows servers, browsers, or other related technology issues.

It is very important to stay aware of any critical security issues or product updates. The way to do this is to sign up for the SelectSurvey.NET RSS feed, or follow the SelectSurvey Twitter or

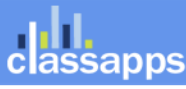

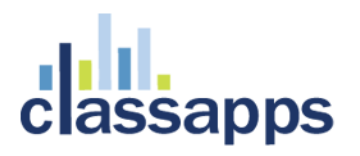

Facebook page. All of these 3 communication channels update automatically any time we make a release. The release summary is posted to each of these sites simultaneously. The full release notes are included in the product download zip, and critical security concerns are only visible from the client login area after logging in. If there is a critical security issue, we post that there is a critical security issue, and the details of the risk and instructions will be posted in the client login area to minimize risks to client installs.

Product updates can be obtained from any of the following methods:

- RSS Feed: [\(http://classapps.com/rss/SelectSurveyupdates.asp\)](http://classapps.com/rss/SelectSurveyupdates.asp) to add the RSS feed click the RSS Feed button here: <http://www.classapps.com/Support.asp>
- Twitter: <http://twitter.com/SelectSurveyNET>
- Facebook: http://www.facebook.com/SelectSurvey.NET

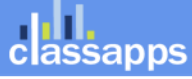